2024/05/14 07:15

~~SLIDESHOW~~

## How to report by invoice category

\*

Within mSupply if you have categorised invoices (or transactions) in a particular manner then you will be able to run reports based on this category. In dispensary mode Prescriptions can also be categorised. For example you may be required to tag your customer invoices as "Government" or "Private" facilities.

Follow these steps to generate a report by invoice category :-

• Make sure there is at least one transaction category available in your data file. If not, then follow the instructions at http://docs.msupply.org.nz/other\_stuff:transaction\_categories to create a transaction category.

| 1 Transaction | categories |              |                           |   |
|---------------|------------|--------------|---------------------------|---|
| -             | *          |              | Transaction type Customer | • |
| New           | Delete     | Modify       |                           |   |
| Code          |            |              | Categories                | ~ |
| government    | Governm    | ent facility |                           |   |
| private       | Private fa | cility       |                           |   |
|               |            |              |                           |   |
|               |            |              |                           |   |
| _             |            |              |                           |   |
|               |            |              |                           |   |
|               |            |              |                           |   |
|               |            |              |                           |   |
|               |            |              |                           |   |
|               |            |              |                           |   |
|               |            |              |                           |   |
| _             |            |              |                           |   |
|               |            |              |                           |   |
|               |            |              |                           |   |
|               |            |              |                           |   |
|               |            |              |                           |   |
|               |            |              |                           |   |
|               |            |              |                           |   |
|               |            |              |                           |   |
|               |            |              |                           | - |
|               |            |              |                           |   |

For this example the image above shows the addition of two categories for customer invoices.

• On your Invoices window, all of your categories will be displayed under the "Category" dropdown list.

| 10.00                  |           | fini Health post                                                 | Car         | ntires date | 00/00/00  | 16                                   |           |        | Caleur:                                                         | Black                    |
|------------------------|-----------|------------------------------------------------------------------|-------------|-------------|-----------|--------------------------------------|-----------|--------|-----------------------------------------------------------------|--------------------------|
| liheik ret<br>onlinent |           | av [4                                                            |             | Category    | None      | ert facility<br>ert facility<br>erty |           | En     | Invoice: 510<br>try date: 09/04/2<br>celve ID: 0<br>Status: mix | 012                      |
| New I                  | ine Del   | ().<br>Ate assess                                                | 2           | Backo       | ×         | 10<br>Ritory                         | Continu   | Ent    | ered by i sussol<br>Store : Genera                              | r.;                      |
| Semeral                | Summary   | by Bam   Summary by Batch   Trans                                | port detail | ñ           |           |                                      |           |        |                                                                 |                          |
| - La                   |           | Eers Norse                                                       |             | Quan        | Pack Size | Batus                                | Exp date  |        | Price exten                                                     |                          |
|                        | C 31      | Abacavir suifate (ABC) 500 mg, Ta                                |             | 30          |           |                                      | 01/10/201 | \$4.49 |                                                                 | \$44.90                  |
|                        | H13       | Deptone 120mg. Oval 120mg tab<br>Glemos's Solution, SDDmL/pottle | ti.         | 1           |           |                                      | 11,01/201 | 9,32   |                                                                 | 9,32                     |
|                        |           |                                                                  |             |             |           |                                      |           |        |                                                                 |                          |
|                        | 1 160 (26 | Other charges                                                    | Item        |             |           |                                      |           |        | Insunt:                                                         | 0.00                     |
|                        |           |                                                                  | inter [     |             |           |                                      |           |        | ulstotali<br>0 % taxi<br>Totali                                 | 194.22<br>0.00<br>194.22 |

- Choose the category from the list and click on the OK button. For reporting purposes, the invoice will need to be confirmed.
- For reporting, from mSupply menu or Navigator , View Report  $\rightarrow$  Transactions.

| are of report                                                             |      | Transaction type                                                                                  |          |                    |     |          |     |  |  |
|---------------------------------------------------------------------------|------|---------------------------------------------------------------------------------------------------|----------|--------------------|-----|----------|-----|--|--|
| teres at the                                                              |      | Sales to suit                                                                                     |          |                    |     |          |     |  |  |
| Report                                                                    |      | Sales to and credits from customers                                                               |          |                    |     |          |     |  |  |
| ach invoice grouped by name                                               |      | Sales to and credits from customers     Purchases from suppliers                                  |          |                    |     |          |     |  |  |
| ach invoice grouped by date<br>ach invoice line by item                   |      |                                                                                                   |          |                    |     |          |     |  |  |
| ach invoice showing grafit                                                | - 82 | C Purchases to                                                                                    | om and c | redits to supplies | ÷.  |          |     |  |  |
| ach invoice line grouped by item department then item                     |      | <ul> <li>Inventory adjustment - Add stock</li> <li>Inventory adjustment - Reduce stock</li> </ul> |          |                    |     |          |     |  |  |
| ach invoice line grouped by name                                          |      |                                                                                                   |          |                    |     |          |     |  |  |
| otals for each item category                                              |      | C Inventory adjustment - Net novement                                                             |          |                    |     |          |     |  |  |
| otals for each item                                                       |      |                                                                                                   | 100000   | The monthly a      |     |          |     |  |  |
| otals for each item-Net Inventory Adjustment                              |      | Transaction filter                                                                                | C        |                    |     |          |     |  |  |
| otab for each name                                                        |      | Code                                                                                              |          | contains           |     | govern   | 11  |  |  |
| otals for each item broken down by name                                   |      | Name filter                                                                                       |          |                    |     |          | _   |  |  |
| otals for each name broken down by item<br>otals for each item department |      | Carrier and a                                                                                     |          | filmonte           | -   |          |     |  |  |
| otals for each item prouped by day                                        |      | Name code                                                                                         | •        | equals             |     | 4        |     |  |  |
| otals for each item grouped by month                                      |      | 1111                                                                                              |          | 2200               | -   | 20000    |     |  |  |
|                                                                           |      | and                                                                                               |          | Cabegory           | 00  | u y case |     |  |  |
| de range                                                                  |      | Prescriber filter                                                                                 |          |                    |     |          |     |  |  |
| Confirmed Date 👘 Shipping Date                                            |      | Code                                                                                              | •        | aqualt             | ٠   | ľ.       |     |  |  |
| m 09/04/2012 To 09/04/2012 Today                                          |      | Ben filter                                                                                        |          |                    |     |          |     |  |  |
|                                                                           |      | Bers code                                                                                         | •        | equals .           | ٠   |          | - 3 |  |  |
| Donated by [60038]                                                        |      | ant                                                                                               | •        | category is        | Der | t Care   |     |  |  |
| hich mode?                                                                |      | and                                                                                               |          | department is      | Dor | n't care | •   |  |  |
| a Both modes 👘 Store mode 👘 Dispensary mo                                 | de   |                                                                                                   |          |                    |     |          |     |  |  |
| oclude transfers from calculations                                        |      |                                                                                                   |          |                    |     |          |     |  |  |
| sclude Ad hoc and non stock items                                         |      |                                                                                                   |          |                    |     |          |     |  |  |
| include hidden Rewi                                                       |      |                                                                                                   |          |                    |     |          |     |  |  |

• On the right hand side of that window, you will see the section "Transaction filter". Here we have chosen to search for "Code" contains "govern", which is equivalent to searching for "Code" equals "Government". Click on the OK button and you will now have the opportunity to view items issued to government facilities.

|                         | 09-94/2012-to-09/94/2012_9 | tore: Ge |          | is: Doth Tr | orea die | n callege   | ry : 0a        | le contaire | Opera          | o     |
|-------------------------|----------------------------|----------|----------|-------------|----------|-------------|----------------|-------------|----------------|-------|
| **                      | Saltani                    | -        | 38       | -           | P101     | Pale<br>Nor | Tuber<br>Guern | Cut Plue    | -              |       |
| faint war all ling he   | 1. 10.00 CH. 1997-340      |          | Distant. | 445         | -442     | 6.3         | 448            | 11.0        | Table          | 14.48 |
| Dearwitting Contonautor | Auge to watty              | +1       | 199e U   | . 847       | 1.07     | 100.00      | 188            | 10          | 9.32<br>Folder | 121   |
| Detest Annes Klonete    | Acceleration               |          | 18.54 12 |             | 10.00    | 1.05        |                | 40          | 4.00           | 100   |
|                         | a face find as             |          |          |             |          |             |                |             | Table          | 10.00 |
|                         |                            |          |          |             |          |             |                |             |                |       |

<note>You have reached the end of the mSupply® user guide.</note>

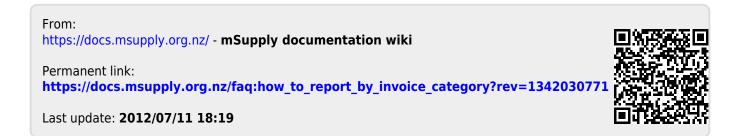